# **复旦大学国际关系与公共事务学院 论文管理系统-论文复审功能 用户操作手册**

**(教师篇)**

## **准备工作:**

#### ➢ **确保网络为复旦校内网。**

- (1) 如果在校内,连接的是复旦校内 WiFi 或有线,则已经是校 内网。
- (2) 如果在校外,无法使用校内网,则需要使用复旦信息办提 供的 VPN 代理工具,成功安装使用后,此时相当于连接上校 内网。(参看:使用指南)

**复旦 VPN 纸质与视频使用指南见百度云链接:**

**https://pan.baidu.com/s/10ghbYYT4zHSuLvYcgeSpUg** 

**提取码:n5st**

#### ➢ **清理浏览器缓存,保障使用的是最新版本的系统**

- (1) 建议使用 chrome、火狐、edge 浏览器,不推荐使用 ie 浏览器。
- (2) Windows 系统的电脑,打开网页浏览器后,同时按住 ctrl+shift+delete,点击"清除数据"
- (3) 苹果系统的电脑,打开网页浏览器后,同时按住 command+shift+delete,点击"清除数据"

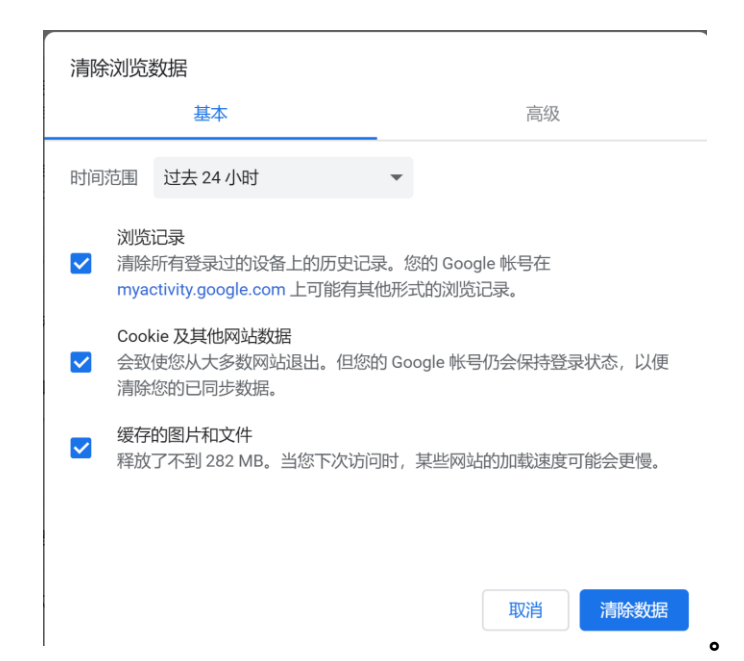

# **1.网站登陆**

#### **1.1 浏览器输入地址 :**

- ➢ http://www.sirpapaper.fudan.edu.cn/
- ➢ 出现下图后,表明登陆成功,如未出现,请检查网络与 VPN 是

否正确连接。 $\bigoplus$  **NEXASSAPAYE** 复旦国务学院论文管理系统 信息公告 MPA音<br>- 17級MP.<br>- 17級MP. 统一身份认证登录 PA学生选导师第二轮(补选)工作开始卷<br>PA学生选导师第二轮(补选)工作开始卷 **BEN / NOTEL SECOND** <u>anan'i ao ao ao ao am</u> **THE REAL PROPERTY Harry The Committee** 

#### **1.2 如果您是复旦校内教师**

#### ➢ **点击统一身份认证登陆,输入工号与密码**

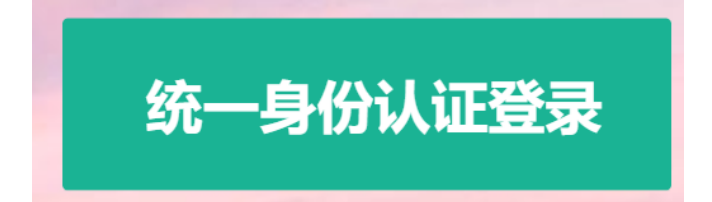

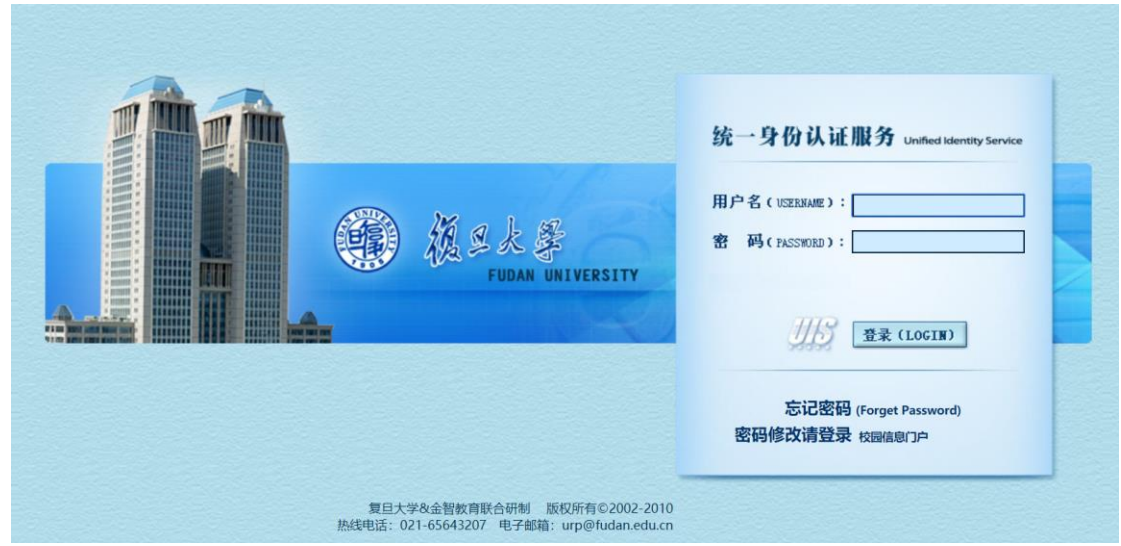

### ➢ **登陆成功后,看到如下界面。**

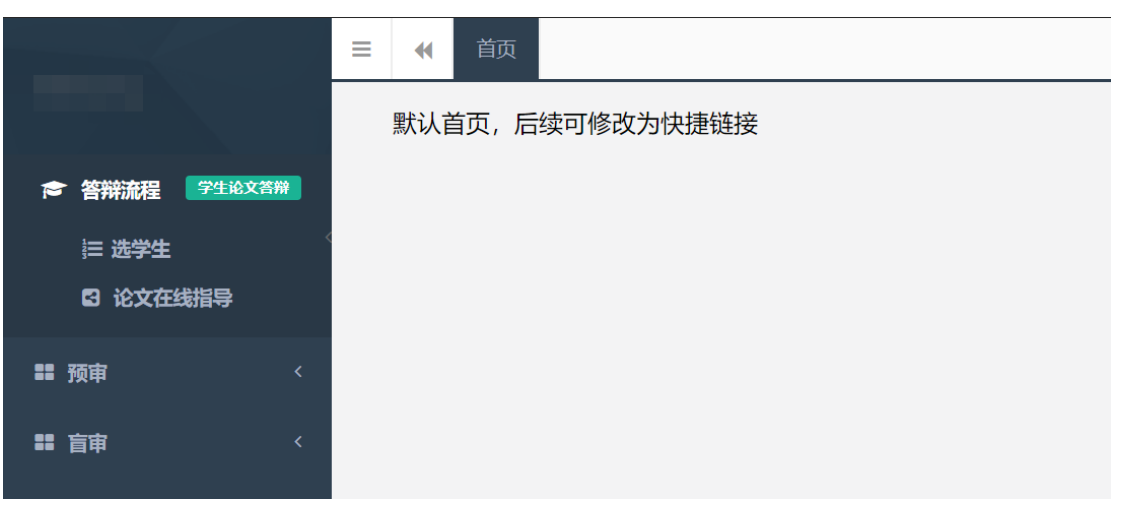

#### **1.2 如果您是校外教师**

#### ➢ 点击首页底部"校外教师登陆"

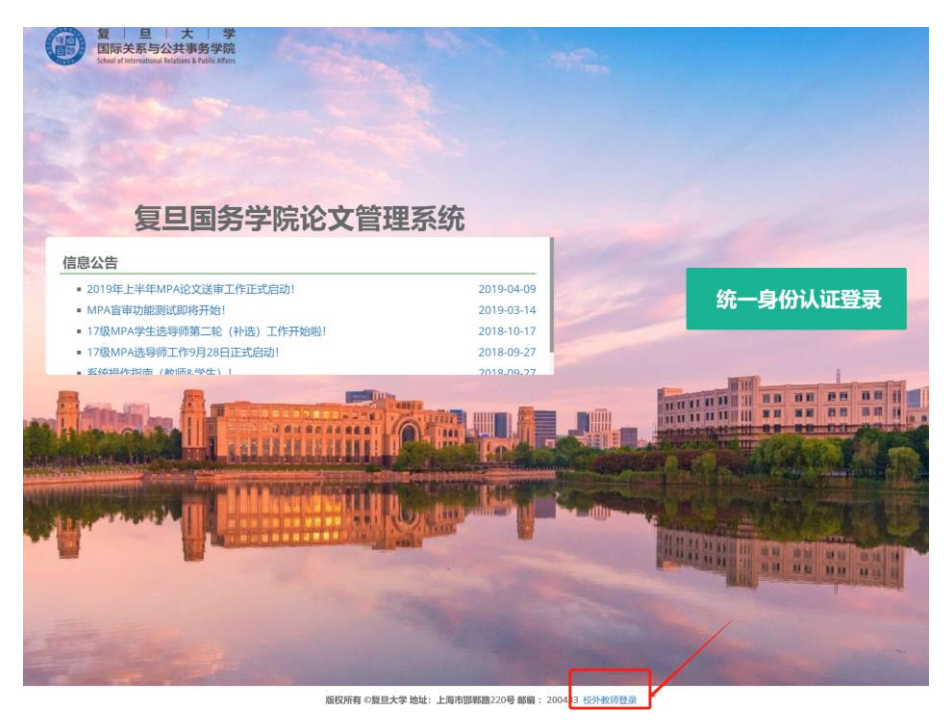

➢ 点击右方"教师入口"

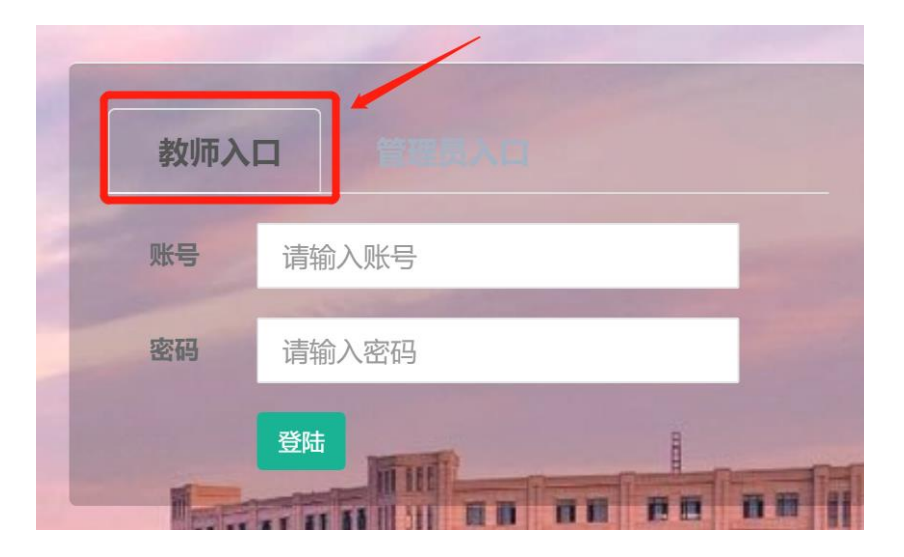

➢ 账号是您的姓名全拼,比如张三的账号是"zhangsan"

➢ 密码请询问学院管理员获得

**2.进入复审功能**

#### **2.1 查看自己的学生的盲审结果**

点击盲审,在下拉菜单里点击"您的指导学生 申诉、复审"

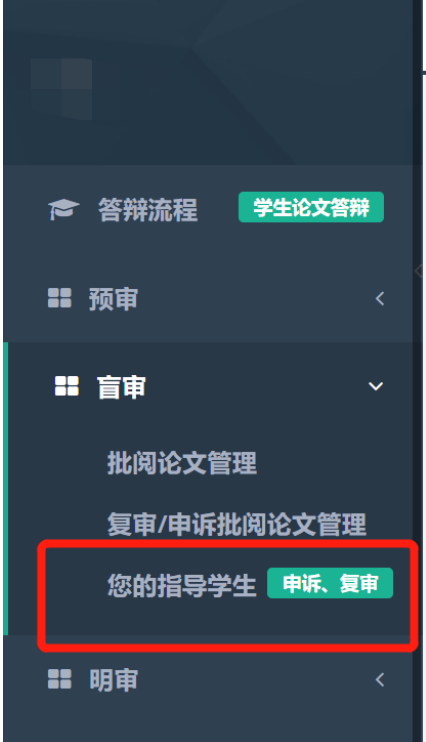

➢ 在"是否申诉/复审"列可以看到学生是否提交了申诉/复审申

请;如果有,点击后可以查看学生提交的复审申请表

➢ 在"盲审结果"列可以看到学生论文盲审是否通过

> "操作"列,点击决定是否同意学生的复审申请

▶ 在"论文"列可以查看学生提交的盲审论文

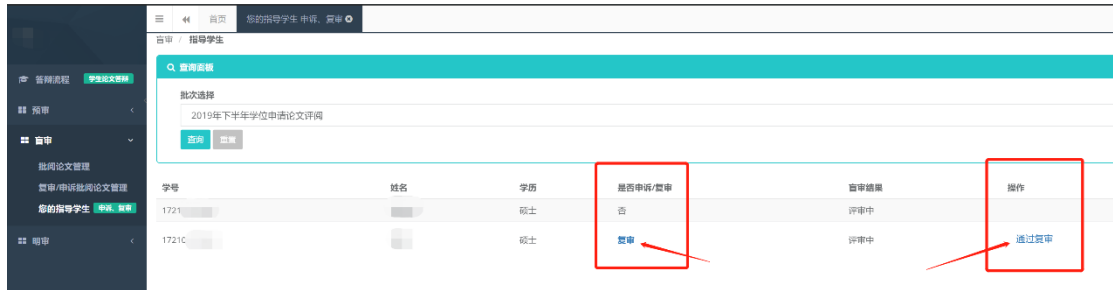

#### **2.2 批阅其他学生的复审/申诉论文**

➢ 在以下栏目中批阅管理员分配给您的需要复审或申诉的学生论

文。

➢ 批阅过程与方法不变。

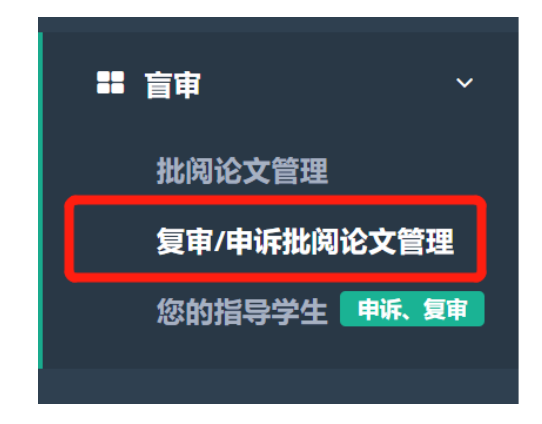

# **3.评审提交**

- 评分表提交后,可以查看您的打分,可再做修改,直到评审结 束。
- 每篇论文按照以上步骤评审完毕后,论文评审工作结束。
- 感谢老师们的工作!